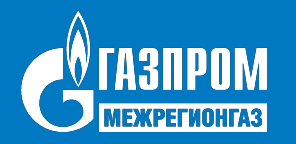

# **Проект тиражирования МПУР АСБУ в Группе компаний ООО «Газпром межрегионгаз»**

**Ведение справочника «Контрагенты»**

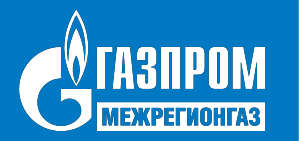

## **Ведение данных контрагентов в ПУР АСБУ ведется через справочник «Контрагенты» в ОБД НСИ**

#### **Справочник «Контрагенты» в ОБД НСИ**

(добавление, изменение, распространение

#### **Справочник «Контрагенты» в ПУР АСБУ** (использование в бизнес-процессах ПАО «Газпром»)

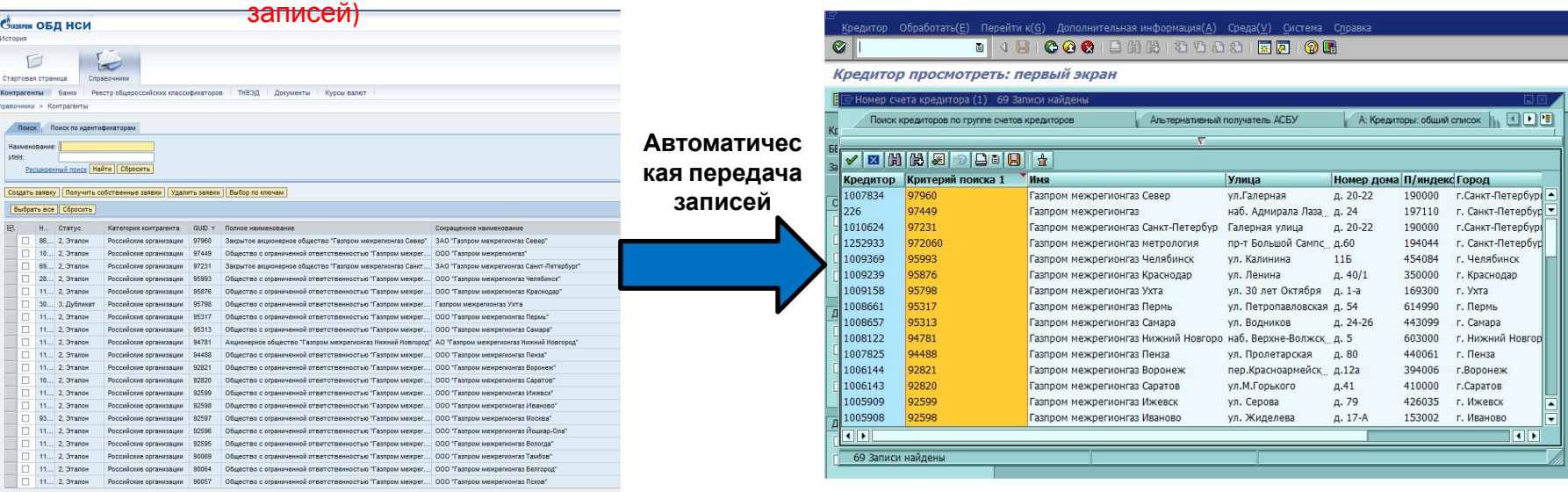

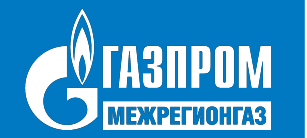

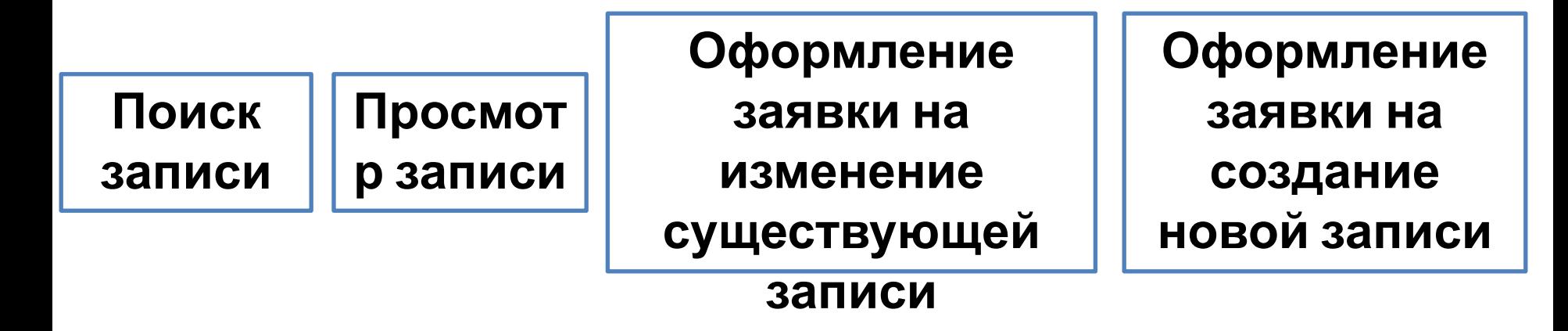

#### **Общий алгоритм работы в ОБД НСИ**

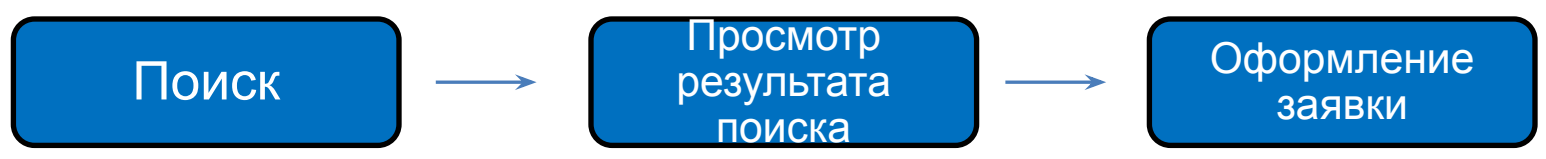

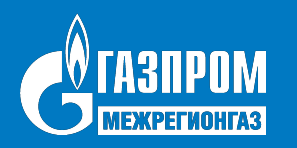

# Вход на портал ОБД НСИ

- Для регистрации на портале ОБД НСИ нужно:
- 1. Запустить Службу терминального доступа ЦОД «Москва» (терминальная ферма)
- 2. Запустить приложение *«ЦОД-М Портал ОБД НСИ - Продуктивная среда»*
- 3. В открывшемся окне приветствия Портала ОБД НСИ ввести имя пользователя и пароль (для управления

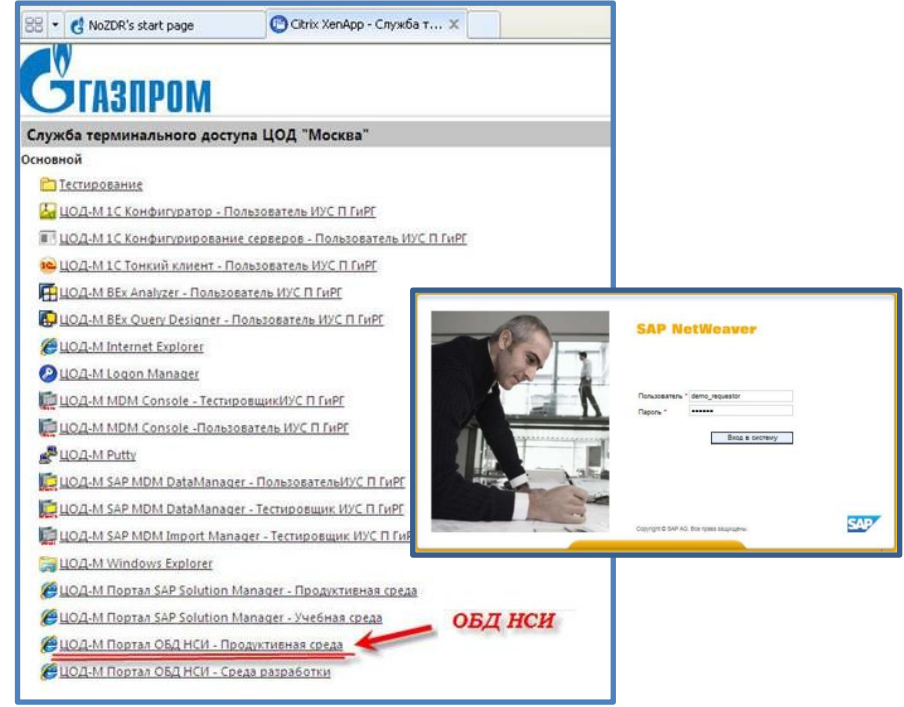

- \*Д**бстроляями в ислох вызуй те адуск пр**иложения *«ЦОД-М Internet Explorer»* на терминальной ферме. Для этого в адресной строке открывшегося окна следует указать адрес портала<br>4. Нажать кнопку «Вход в Сислему» codm gazprom loc:50001/iri/portal
- https://pp4-db.codm.gazprom.loc:50001/irj/portal

**Информационно-управляющая система МПУР АСБУ** 

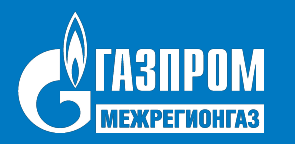

## Основные интерфейсы Портала ОБД НСИ

Главное окно Портала Заявителя состоит из разделов:

- **«Стартовая страница»**
- «Новости» новости Портала ОБД НСИ
- «Документы» рабочая документация Портала ОБД НСИ

## • **«Справочники»**

- «Контрагенты» - инструменты поиска, просмотра, создания заявок на создание/изменение записей контрагентов

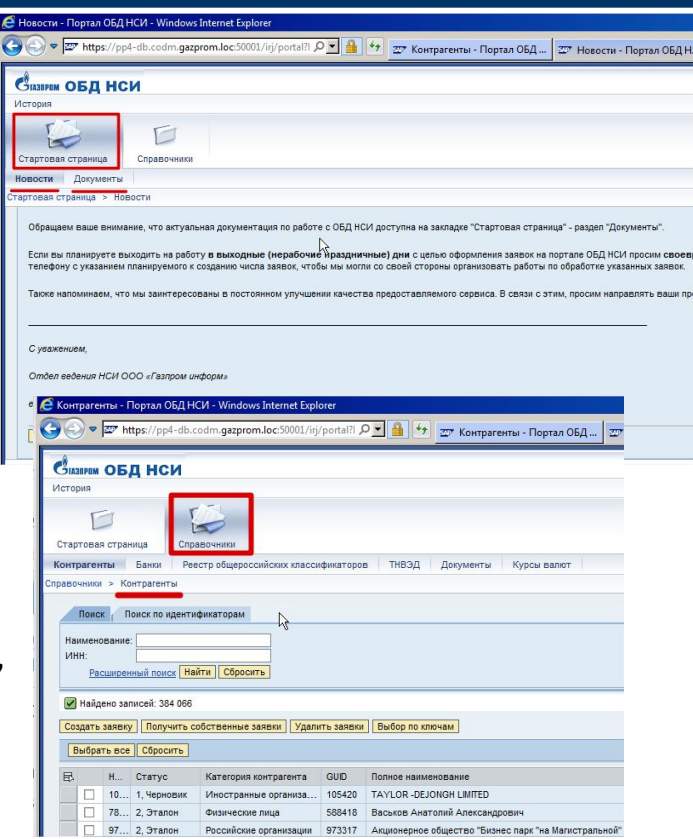

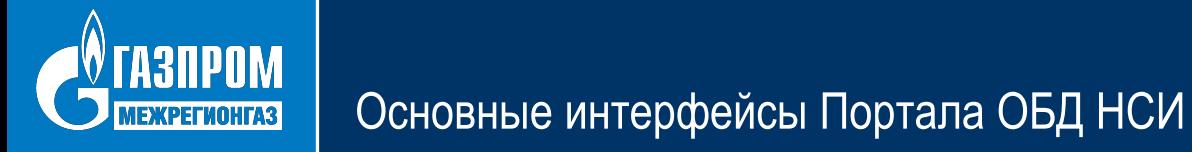

Окно справочника «Контрагенты» состоит из *Области поиска* и *Области списка*

*записей*Синин ОБД НСИ Выход из системы **Mornees Дибро пожаливать: USER REQUESTOR** Стартовая страница Справомники **Контрагенты Банки** Справочники > Критрагенть Romeuli aspan | Ongre = Поиск . Поиск по идентификаторам Область поиска Наимензиание LIGHT Pacuarpennal nouce | Hairra | Copocars Plangeno sannosi: 24 616 Cospare sasexy | Получить собственные завеки | Выгрузить в Ехсеl файл | Удалить завеки | Выбор по ключак Выбрать все | Сбросить Область списка записей Основной КПП **GUID ope.** Номер за Crarys Kateropes epermaner: **GUID** Полное наименования Сохращенное наименов. **UTHI-Causatas** 92713 1. Черноеми Крмпании резиденть 92713 ИФНС России по Темрюк.. 2352007731 235201001 92713 92714 1. Черновик Компании-резиденты 92714 MPM OHC Poccas NR7 no 5252012204 525201001 92714 92715 1. Черноени Крылании резиденты 92715 Mexpailorman IABHC Pocc. 1827019000 182701001 92715 92716 1. Черновик Компании-резиденты 92716 MPM OHC Poccine NI10 no... 5222014035 522201001 92716 92717 1. Черновик Компании резиденть 92717 Межрайонная ИФНС Росс.. 6900005806 690501001 92717 92718 1. Черновик Крыланин-резиденты 92718 Администрация Первома... 7623000516 762301001 92718 116187 1. Черновик Компании-резиденты 92185 Иехрайонная инспехция ФНС России по г. М. MPM GHC PO no r. Maxave. 0570000010 057001001 92185 92720 92720 553701001 92720 1. Черновик Компании-резиденты Администрация Тюкалин 5537005838 92721 670201001 92721 2. Этапри Кралании-резиденты 92721 Администрация муниципального образован. Админ. МО Глинговский 6702000901 92722 2. Этапри 670501001 92722 Компании-резиденты 82722 Администрация муниципального образова Админ. МО Духовщиноки. 6705001607 92723 671201001 92723 2. Этапон Крылании-резиденты 92723 Администрация муниципального образован Админ. МО Пачинковский. 6712002873 92724 92724 1. Чернови Крылании резиденты 92724 Комитет по управлению имуществом Мало. Крынтет Маловицирско 92725 92725 2. Эталон Компании-резиденты 92725 Адмнистрация МО "Тихвинский район Ленин. Админ. МО Тихаинского 4715008943 471501001 594701001 92726 1. Yephoese Компании-резиденты 92725 Межрайонная ИФНС Росс... 5947009032 92726 92727 1. Черновин Компании-резиденты 92727 Mexpailoreas IABHC Pocc., 1121005502 112101001 92727

#### **5 Информационно-управляющая система МПУР АСБУ**

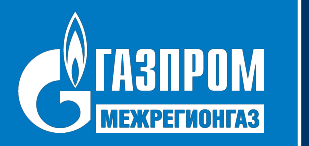

## Поиск записи Контрагента

Для осуществления поиски записей контрагентов:

1. Перейдите на закладку «Поиск» или «Поиск по идентификаторам» в области поиска

**Информационно-управляющая система МПУР АСБУ**

- 2. Задайте необходимые значения полей поиска
- 3. Нажмите кнопку «Найти», в результате чего в области списка записей отобразятся записи\*, удовлетворяющие заданным критериям поиска

\*в результате поиска по текстовым полям система выдаёт найденные записи **Контрагентов** и записи **Заявок** на создание/изменение контрагентов Concessioners of Management

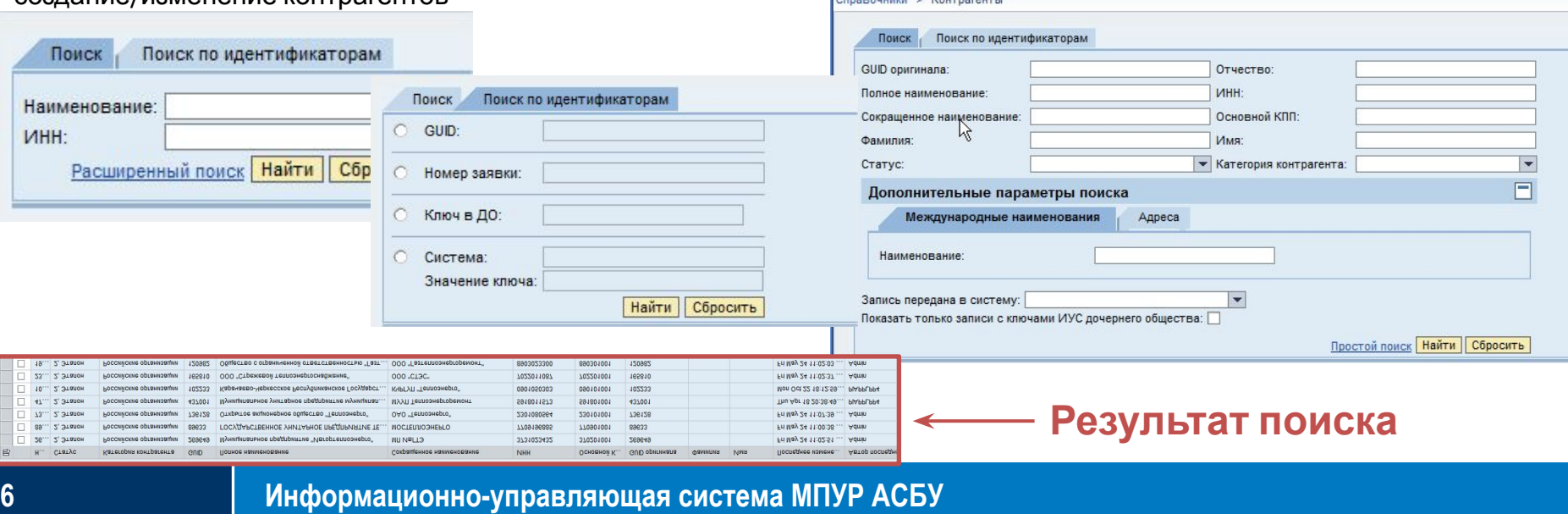

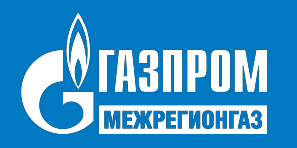

## Просмотр записи Контрагента

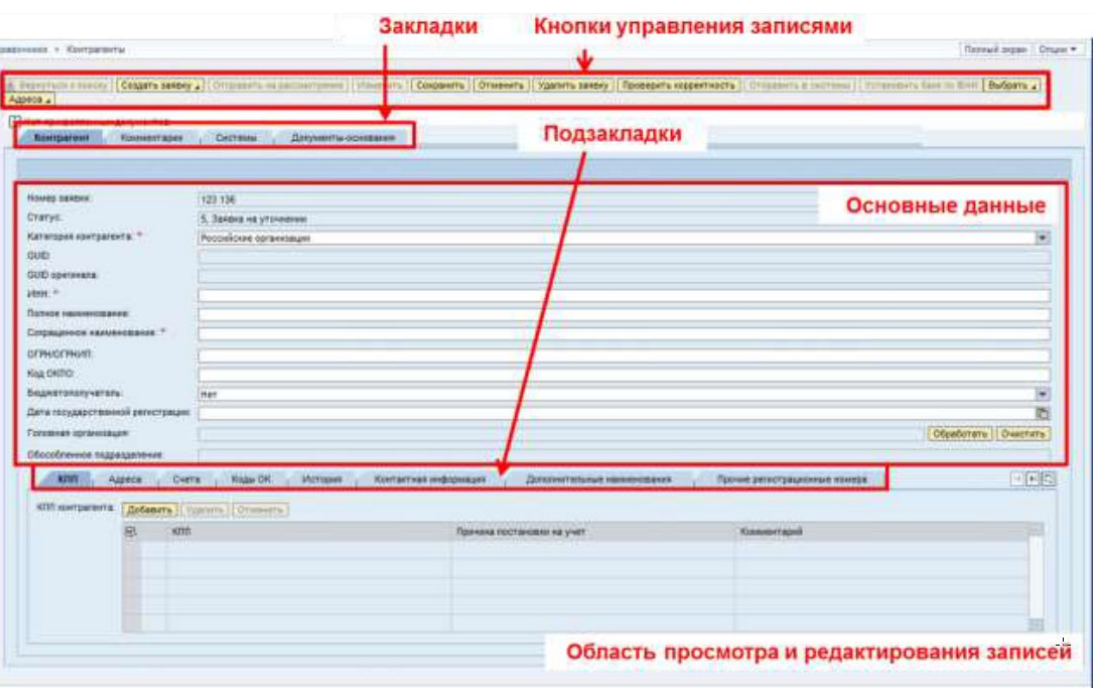

#### **Данные контрагента, необходимые\* для целей ПУР АСБУ:**

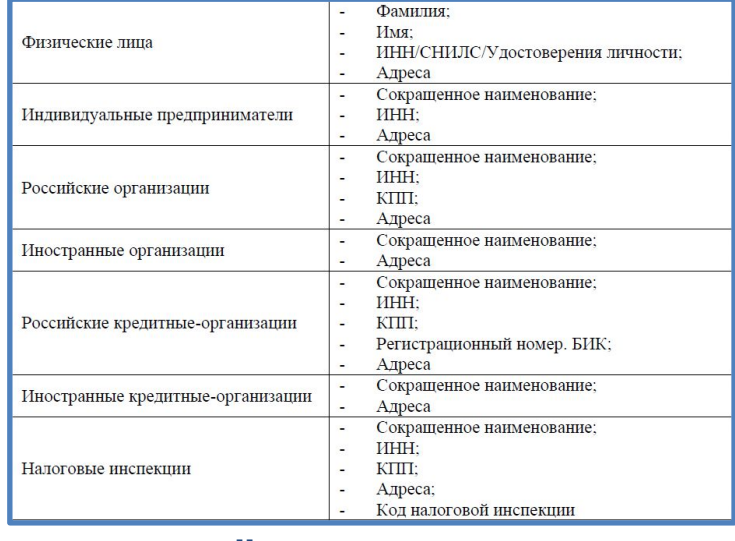

## **+ платёжные реквизиты**

\*см. Таблицу 116 Методических указаний, Таблицу П3.9.

**Информационно-управляющая система МПУР АСБУ** Регламента

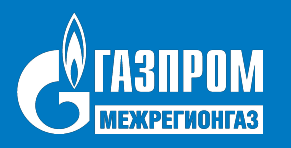

**Для формирования Заявки необходимо выполнить следующие действия:**

- **1 осуществить поиск и выбор существующей записи Контрагента, требующей изменения (п.2.1.2.2 Инструкции пользователя);**
- **2 запустить процесс формирования Заявки (см.п.2.2.2.1. Инструкции пользователя);**
- **3 заполнить поля Заявки (см.п.2.2.2.2. Инструкции пользователя);**
- **4 приложить к заявке документы-основания (см. п. 2.2.2.2.15. Инструкции пользователя);**
- **5 проверить на корректность сформированную Заявку (см. п. 2.2.2.3. Инструкции пользователя);**
- **6 отправить на рассмотрение сформированную Заявку (см. п. 2.2.2.4. Инструкции пользователя).**

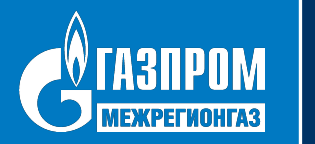

**Для формирования Заявки необходимо выполнить следующие действия:**

- **1 запустить процесс формирования Заявки (см.п.2.2.2.1. Инструкции пользователя);**
- **2 заполнить поля Заявки (см.п.2.2.2.2. Инструкции пользователя);**
- **3 приложить к заявке документы-основания (см. п. 2.2.2.2.15. Инструкции пользователя);**
- **4 проверить на корректность сформированную Заявку (см. п. 2.2.2.3. Инструкции пользователя);**
- **5 отправить на рассмотрение сформированную Заявку (см. п. 2.2.2.4. Инструкции пользователя).**

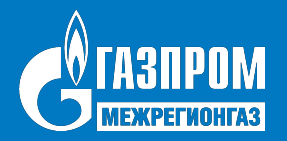

# Выгрузка в EXCEL данных записей контрагентов ОБД НСИ

В данной папке лежит более 500мб файл EXCEL, который можно скачивать. Он содержит данные всего контента портала ОБД НСИ

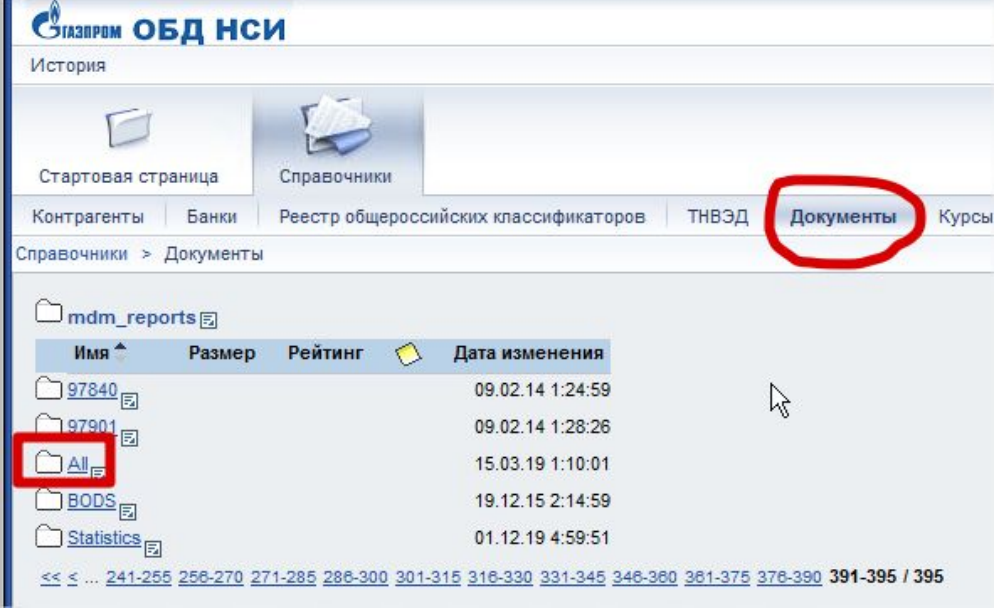

Загруженные массовым способом контрагенты можно выгрузить из этих папок. По коду GUID Вашей организации.

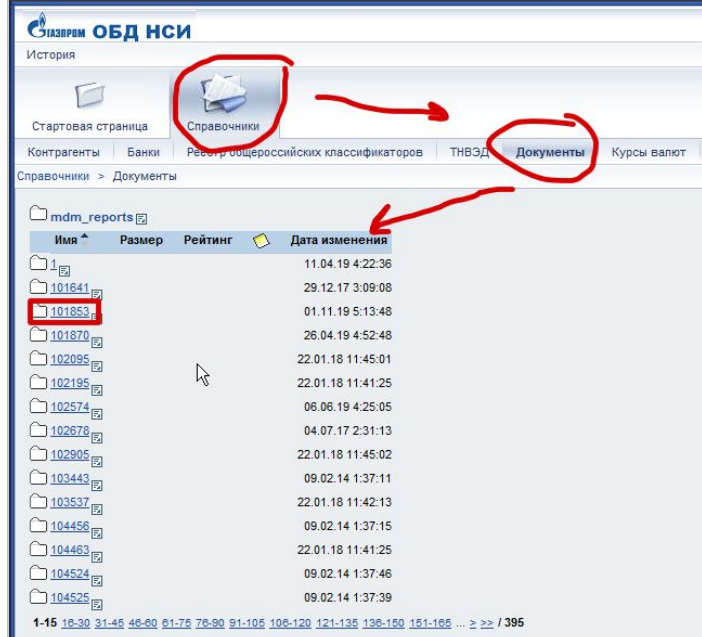